# ZigBee Gateway

### Model No.: WG-Z

Wireless Zigbee gateway has a built-in highly integrated Wi-Fi module and a low-power wireless Zigbee module.

On TUYA Smart Life App, users can realize functions such as device adding, reset, third-party control and Zigbee group control, and matchwith a variety of Zigbee 1-5 color constant voltage LED controller, Zigbee triac dimmer, Zigbee 0/1-10V dimmer and Zigbee dimming LED driver to meet smart home applications.

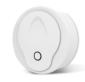

FC C CE ROHS ONC LVD RED

## **Features**

- · Plug and play, easy to use.
- Integrated with WiFi and Zigbee communication mode, achieve remote WiFi control and local Zigbee control.
- WiFi signal and Zigbee signal are stable and reliable, can cover a wide area, preventing interference, and feature lower power consumption.
- To strengthen security, the device adopts industry-advanced encryption to transmit information on both WiFi and Zigbee terminal.
- The same local area network can connect multiple Zigbee gateway via Smart Life App.
- · long press reset key for 5s to clear previous connection, enter configure mode rapidly.

## **Technical parameters**

### 1. Physical characteristics

| Specification         | Details                               |  |
|-----------------------|---------------------------------------|--|
| State indicator       | Two LED (Wi-Fi+Zigbee)                |  |
| Operation key         | One key (for resetting)               |  |
| Input voltage         | MicroUSB DC5V                         |  |
| Input current         | <1A                                   |  |
| Operation temperature | -10-55°C                              |  |
| Operation humidity    | 10%-90%RH(noncondensable)             |  |
| Storage temperature   | -20-60°C                              |  |
| Storage humidity      | 5%-90%RH(noncondensable)              |  |
| Hardware port         | One Micro-USB                         |  |
| Wireless technology   | Wi-Fi 802.11 b/g/n<br>Zigbee 802.15.4 |  |
| Type of antennae      | Built in on-board antenna             |  |

#### 2. RF characteristics

| Specification      | Wi-Fi                                                                                   | Zigbee          |
|--------------------|-----------------------------------------------------------------------------------------|-----------------|
| Wireless frequency | 2.400 ~2.4835GHz                                                                        | 2.400-2.480 GHz |
| Transmitting power | 21dBm                                                                                   | 10dBm(Standard) |
| Signal channels    | CH1-CH11                                                                                | CH1-CH26        |
| Transmitting rate  | 11b:1,2,5.5, 11 (Mbps) 11g:6,9,12,18,24,36, 48,54(Mbps) 11n:HT20 MCS0~7 11n:HT40 MCS0~7 | 250Kbps         |

#### 3. Network performance

| Specification                        | Details                                        |
|--------------------------------------|------------------------------------------------|
| Wireless encryption                  | AES 128bit Encryption                          |
|                                      | WPA-PSK/WPA2-PSK , WPA/WPA2 Security mechanism |
| Network<br>administration            | App remote configuration                       |
|                                      | Wi-Fi module firmware upgrade                  |
|                                      | Zigbee module firmware upgrade                 |
| The number of connecting sub-devices | Max Node =50                                   |

#### 4. State indicator & reset

#### Blue light indicates Zigbee state

- \* Blinking means that gateway is waiting for connect and allowed to access the network
- \* Indicator keeps on means gateway is no activated
- \* Indicator keeps off means gateway has been activated
- · Red light indicates Wi-Fi state
- \* Indicator keeps on means gateway has been connected
- \* Blinking means that gateway is waiting for connect
- \* Indicator keeps off means gateway has configure Wi-Fi, but is unable to connect Wi-Fi.
- Method for resetting: After long press reset key for 5s, then red LED indicator flashes quickly.

### Mechanical structure and installation

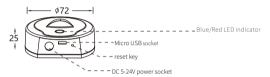

## System Wiring

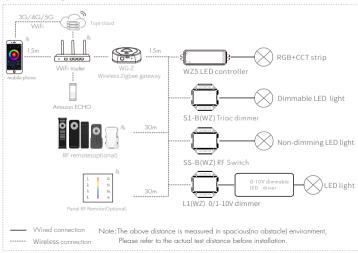

User Manual Ver 1.0.0

## Preparation for usage

#### Download and open APP

In the App store or Google play, search for "Smart Life" or scan the QR code on the manual to download and then install the smart App.

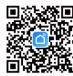

## Operation

#### Tuva APP cloud control

- Power on the gateway.
- 2. Make sure that the gateway's red LED indicator is blinking (If the indicator is in other status, long press reset key until indicator flash).
- 3. Open the Wi-Fi, at this time, mobile phone and gateway are in the same local area network.
- Open Smart Life app, top "+" in the upper right corner, add Zigbee gateway manually (select for "Gateway Control", then top " Wireless Gateway/Zigbee)", see the graph below).
- 5. After add gateway successfully, tap "Gateway" icon on home page, then add sub-devices according to prompts in the App.

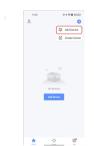

Click "+", prepare for adding devices

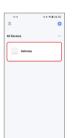

Click "Gateway" icon on home page, enter operation interface of Gateway

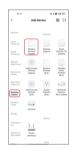

Select for "Gateway control" tap on "Wireless Gateway(Zigbee)"

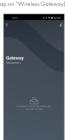

Add sub-devices

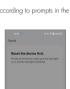

Opt for "Blink quickly"

# Voice control(Amazon ECHO)

- 1. Power on the aateway.
- 2. Open the WiFi, bluetooth and location of your phone.
- 3. Make sure that the gateway's red LED indicator is blinking (If the indicator is in other status, long press reset key until indicator flash)
- 4. Open Smart Life app, tap"+" in the upper right corner, add Zigbee gateway manually (select for "Gateway Control", then click Wireless Gateway (Zigbee)").
- 5. After add gateway successfully, click "Gateway" on home page, then add othersub-devices according to prompts.
- 6. Make sure Amazon ECHO is powered on.
- 7. Connect Amazon ECHO to Internet via Amazon Alexa App.
- 8 Tap "Skills&Games" in the Alexa app menu
- 9. Then search for "Smart Life" or "Tuya Smart", tap "Enable" to enable the Skill.
- 10. Enter the Smart Life App account and password, then tap "Link Now" to link your Smart Life account to enable the Skill.
- 11. After link Smart Life account successful, you can control sub-devices connected with our gateway via voice commands.

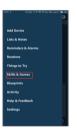

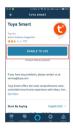

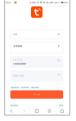

Tap "Skills&Games"

Tap "Enable" to enable the Skill

Enter the Smart Life App account and password

# Notice for applications

- If gateway cannot connect with WiFi, check if your phone is connected to WiFi and whether open bluetooth and location of your phone; If there is no problem in your moible phone, please long press reset key for 5s, until indicator flash rapidly for several times.
- 2. When the gateway is be used, it must be connected into socket all the time.
- 3. In order to have stable connection, we recommend that install gateway in the central area of all sub-devices and stay 26 meters away from WiFi router; the distance between gateway and sub-devices are no more than 20 meters and there be no more than two walls between them.
- 4. Try to avoid mental blocks and load-bearing walls between gateway and router, gateway and sub-devices; If there are thicker solid walls or high-power electrical appliances (for instance, refrigerator, air conditioner, electric heater and so on)between gateway and sub-devices, the communication distance will decreases to only 35 meters.
- 5. The phone must connect with WiFl firstly, then connect sub-devices to gateway by Tuya App.
- 6. The maximum number of sub-devices connecting with the same gateway is 50.

User Manual Ver 1.0.0